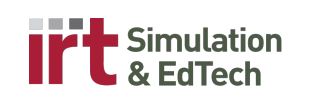

# **LKSC Classroom Quick Start Guide LKSC 120 and LKSC 130**

### *1. Choose your lighting*

- Tap the touch panel screen with your finger to wake it up.
- Choose your lighting configuration with the *Room Controls* button at the bottom of the screen. You should see four lighting options to choose from: *All On* (bright), *Presentation* (good for teaching and capture), *Dim* (optimized for highest quality image viewing) and *Off* (dark; all lights will turn off).

### *2. Choose your operating system*

- The lecture computer is Windows by default but if the computer is showing a Mac screen, click the Apple icon in the top left corner and choose *Restart* from the menu. If the computer is off, turn it on and it will boot into Windows.
- If you want to use Mac OS and the computer is showing a Windows screen, click the up arrow in the lower right corner, then click the black diamond. Choose *Restart in Mac OS X*. If the computer is off, turn it on and hold down the "alt" button to be presented with a choice of operating systems.

### *3. Select your source*

• Tap "Presentation" on the touch panel (top-left) and choose from four inputs (left side): *Lectern Computer, Lectern DVI, Lectern VGA* and *Document Camera*.

### *4. Select your destination and audio*

- Choose your display destination from the list on the *Presentation* page:
	- *Full Screen* (projector)
	- *Side by Side Right* (right half of projector)
	- *Side by Side Left* (left half of projector)
	- *Lectern Monitor* (screen on lectern)
- If you use side by side, simply tap another input and then the appropriate side of the screen to see two inputs displayed side by side.

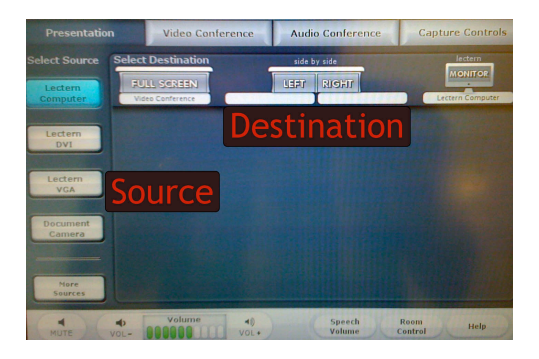

## *5. Customize your lecture capture*

- Lecture capture will begin and end automatically unless you have requested manual start and stop.
- A popup message will warn you 2 minutes before recording begins. Press *Delay* to push back recording by 2 minutes. A similar message will appear 2 minutes before the end of capture. Press *Extend* to extend the recording time by 2 minutes.
- You can manually adjust the frame for your lecture recording by tapping *Capture Controls* and choosing one of the preset shots pictured below.

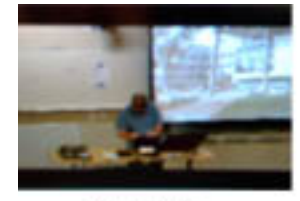

Lectern

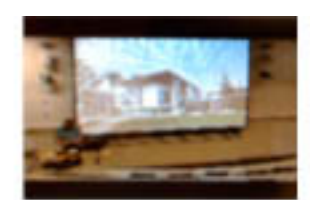

Lectern + Screen

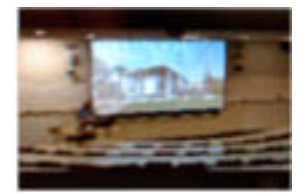

Front of Room